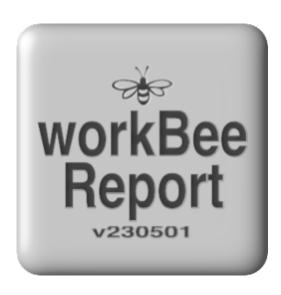

# workBeeReport (v23051)

is a FileMaker Pro (PC - MacOS) and free iOS (iPhone iPad) tool for plotting, planning, printing and presenting a work bee. User definable maps display in response to user definable work bee titles. Do you get the impression this software is user-definable? Oh good.

- plot icons on a user defined map
- plan by pondering a mix of icons and text
- print to printer or PDF or export text for administrators
- present through HDMI or Apple Airplay to your favourite idiot box
- store audio, video or graphic data

## 1) To create a selection of maps:

- go to 'PREFS' and paste (screenshot) or import (file)
- roughly portrait page size
- suggest low resolution satellite view screen shots

## 2) To create a new day (a fresh workBeeReport) record:

- new record (button):
  - enter a 'Group Title' to invoke a related map (which is originally set in PREFS)
  - enter a unique YRMTDY
    - add a suffix like \* or # etc to delineate if necessary
  - hit the 'As of' timestamp (button)
  - enter start and finish times
  - enter attendance number
  - enter hours ie duration
  - enter a main photo (or movie) for the day (button at bottom)
  - in preparation for creating related jobs
    - enter a single icon (or cluster) to the map
    - this serves as a visual reference to jobs and tasks
    - eg □ DFWP (to do-dig-fertilise-water-plant)

#### 3) To create a new job record just enter data:

- enter X and Y co-ordinates and select a 'Category' for associated map icons
- associate a 'Subcategory' with a past, present or future project
- enter a breakdown of tasks across three fields
- add a graphic or photo (or movie) to each of those tasks
- enter 'done' when done
- paste or import three task photos and a 'day graphic' (eg group photo)
  - click to see one page view of photos (with task details on left)

#### 4) To copy (carry forward) the details of a job in to another work bee:

- if needed create a 'NEW RECORD' and enter a unique YRMTDY
- click target icon to highlight the desired destination in blue (swipe left to see 'All Records')
- navigate back (<-) to the original work bee record to copy the desired job
- click the 'COPY TO' button

### 5) Key Tricks to Master:

- maintain a continuity of map icons over ongoing work bees (eg trees planted)
  - duplicate the record, enter a new date and delete or modify existing icons
- export a single (or more) 1 page report to PDF in the print dialog
- get mobile on iPad or iPhone by downloading the free app 'FileMaker Go'
  - load the 'workBeeReport.fmp12' file to the 'FileMaker Go' folder on your device